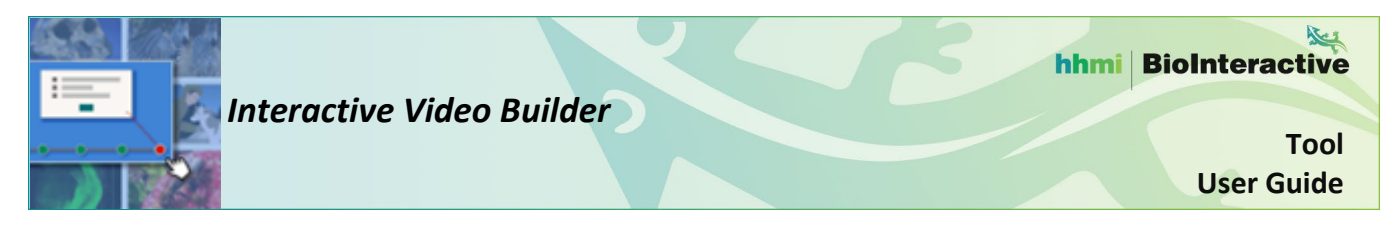

## **INTRODUCTION**

*Interactive Video Builder* is a tool that you can use to create **interactive videos** (videos with added pause points and embedded interactions, such as questions) from BioInteractive films, clips, and animations.

Open *Interactive Video Builder* by selecting "Start Tool" on [this resource's webpage.](https://www.biointeractive.org/classroom-resources/interactive-video-builder) This will open the landing page (homepage) for the tool. To access premade interactive videos created by BioInteractive, select the **"Explore"** option in the top menu of the landing page. To create your own interactive video, follow the steps below.

### **Landing Page**

- 1. To create interactive videos, you must log in to the tool with your BioInteractive username. Select the link at the top left of the landing page to log in, or create an account if you do not have one.
- 2. Select **"Create"** in the top menu to open the "Create" tab.

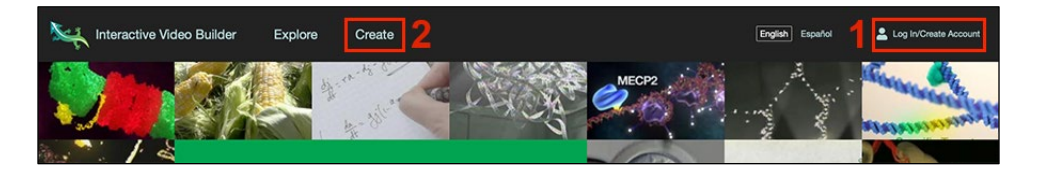

#### **Choose a Video**

- 3. The "Create" tab displays the library of available BioInteractive videos. Use the filters on the right to refine your search for a video.
- 4. Choose the video you want to use by selecting the associated "**Create Interactive Video"** button.

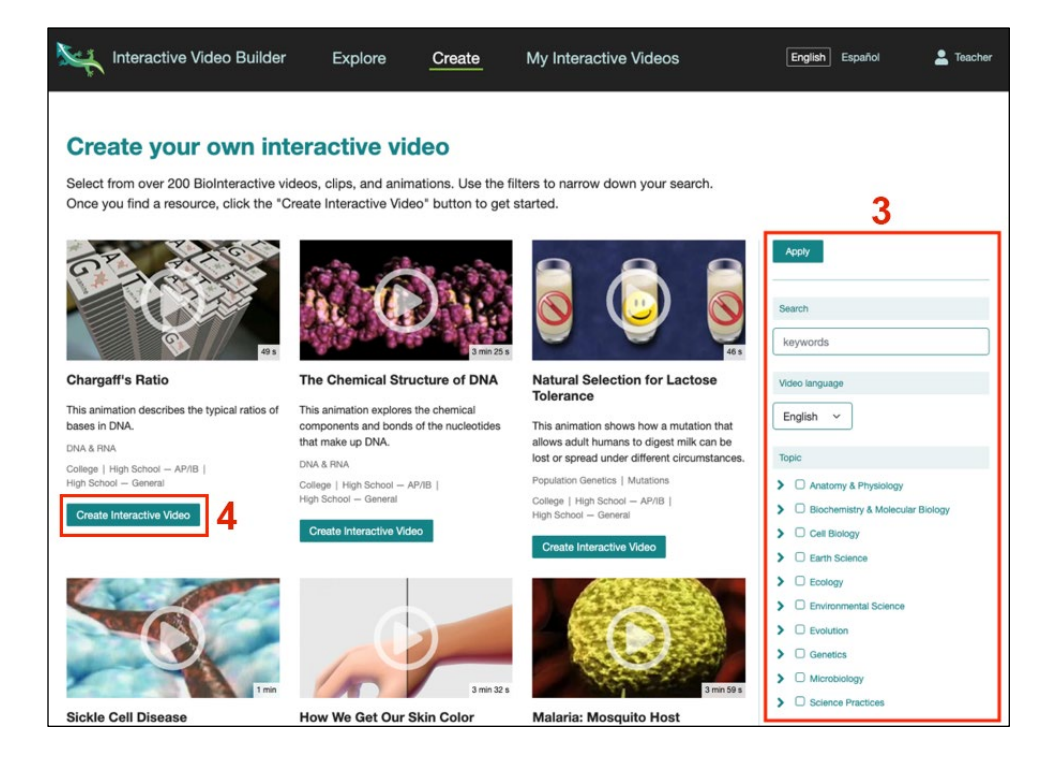

- 5. Selecting a video will open a "Create Interactive Video" page that has several form fields to complete. The first field, **"Title of your activity,"** is for the title of your interactive video. Customize the prepopulated title as needed to help you distinguish this interactive video from others you may develop in the future. For example, add your name, date, and/or class period.
- 6. The second field, **"Description of your activity,"** is for an optional description of your interactive video. This may include additional context or instructions for your students. This description will appear below the video player when you share the completed interactive video.
- 7. The next section of the form is titled "Interactive Video," and it will display the name of the video you selected. Select **"Step 2: Add embedded questions"** to start building your interactive video.

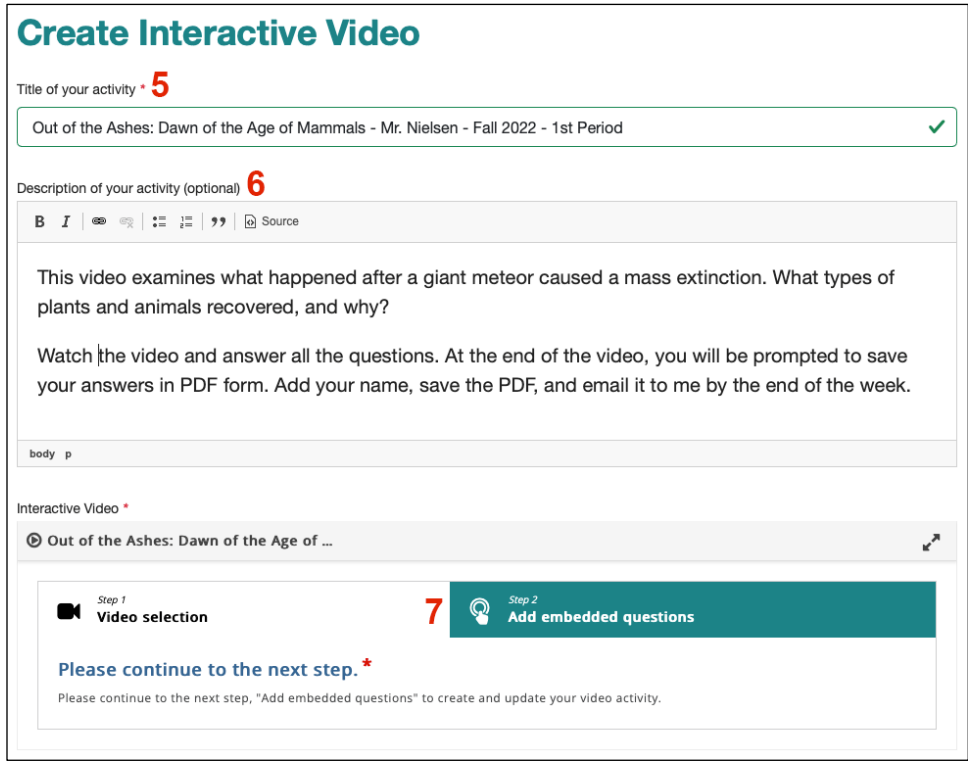

# **Add Embedded Questions/Interactions**

- 8. The video will appear in a video player window with five icons above it, each representing a type of interaction (e.g., question type) that you can add to the video. From left to right, these icons and their interactions are:
	- a. **Label:** A short line of text that can be used as a simple label.
	- b. **Text:** A larger box of text that can be more fully customized. Use this option to add hyperlinks to other media (e.g., graphs or images).
	- c. **Multiple Choice:** A question with multiple answer choices. You can add as many choices as you like, and more than one choice can be correct. You can add hints and messages for each choice.
	- d. **True/False Question:** A question with two answer choices: true or false. You can add messages for each choice.
	- e. **Free Text Question:** A question without any answer choices. Students must type in responses.
- 9. To add an interaction, move the slider at the bottom of the video to your desired pause point, then select the icon for the desired interaction.

hhmi BioInteractive

**Interactive Video Builder** National Accounts of the User Guide User Guide User Guide

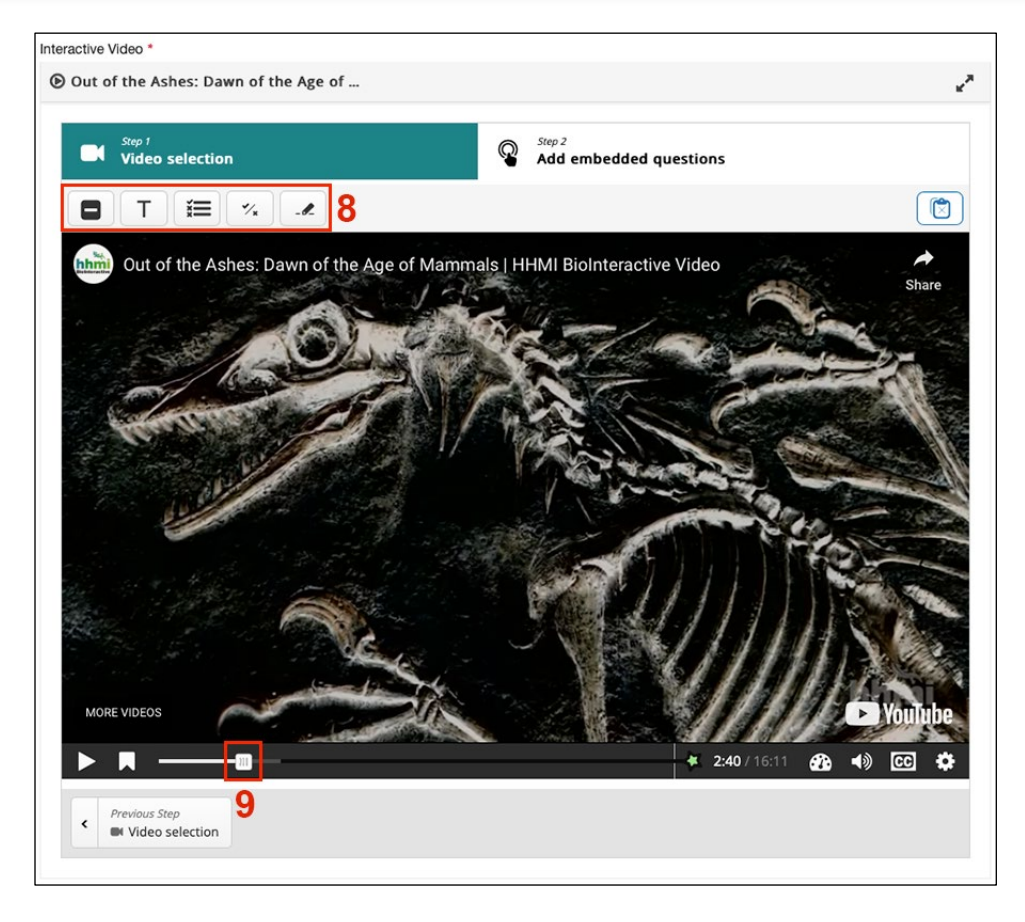

- 10. Additional fields will populate for each added interaction. These fields allow you to customize how the information will be displayed and will include the following:
	- a. **Pause video:** Select the "Pause video" checkbox to make the video pause when the interaction appears (useful for questions that students need to answer before continuing). If this box is unselected, which it will be by default, the video will continue to play when the interaction appears (useful for labels or text).
	- b. **Display as:** Select the "Button" option to make the interaction appear as a button that students must select to display the content/question. Select the "Poster" option to display the full content/question over the video.
- 11. The question-type interactions also offer options for customizing responses, such as allowing students to check answers, revealing correct answers, randomizing answer choices, providing tips and feedback for selections, etc.

hhmi BioInteractive

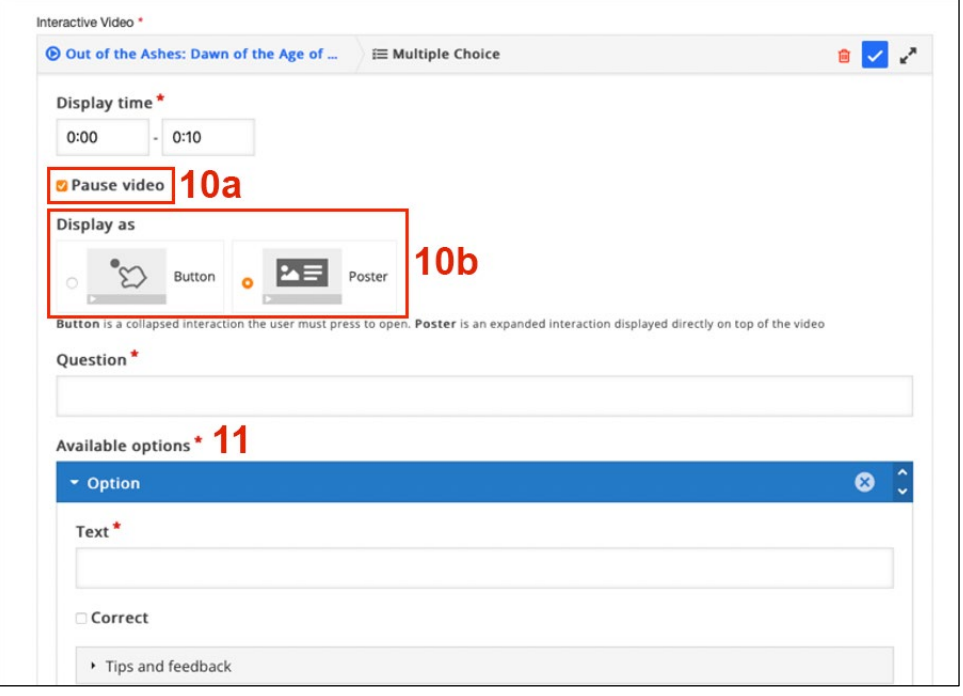

- 12. Once you have finished customizing the interaction, navigate to the bottom of the page and select **"Save Interaction"** to return to the video player. If you wish to remove the interaction, select **"Delete"** instead.
- 13. Repeat Steps 9–12 to add as many interactions as you wish. When you are finished adding interactions, navigate to the bottom of the page. Review and agree to the terms and notices, then select **"Save"** to save your interactive video.

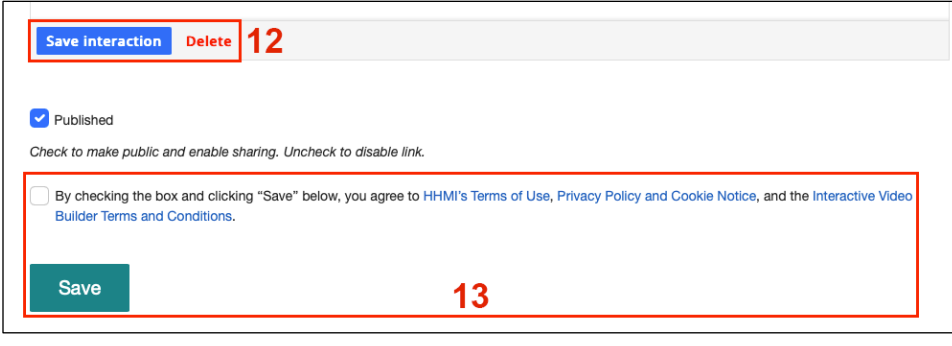

### **Share Your Interactive Video**

- 14. After saving a new interactive video, a page with the final video will be displayed. Use the "**Get shareable link"** button to copy a link that you can share with students.
	- a. When students complete the interactive video, they will be prompted at the end of the video to submit their answers. This will create a PDF that they can add their name to and then download, save, and send to you.

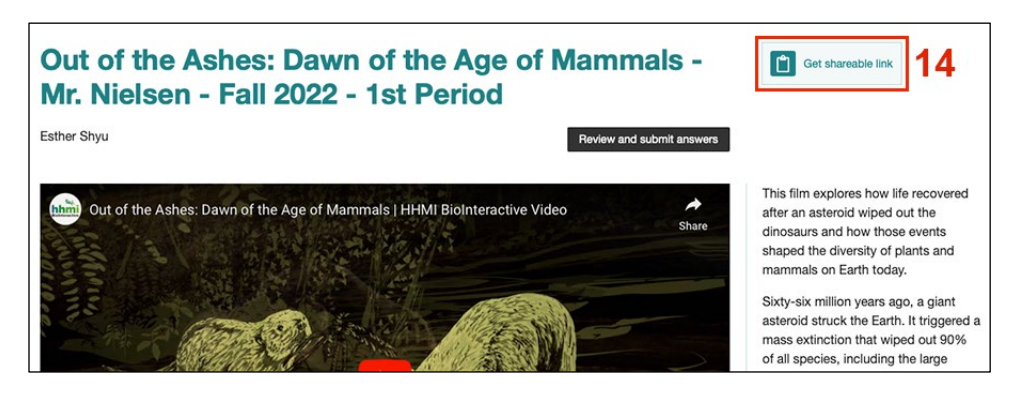

### **Access or Change Your Interactive Videos**

- 15. If you wish to access or edit an interactive video that you have previously created, select **"My Interactive Videos"** in the top menu (will appear only when you are logged in).
- 16. The "My Interactive Videos" page lists all the interactive videos that you have created. For each video, you can:
	- a. Copy the video's URL to share by selecting the clipboard icon.
	- b. Select the **"Edit"** button to reopen the video for editing, or select the **"Delete"** button to remove the video. (Note that if you delete an interactive video, this deletion is permanent. The video's link will no longer work, even if you have already shared it.)

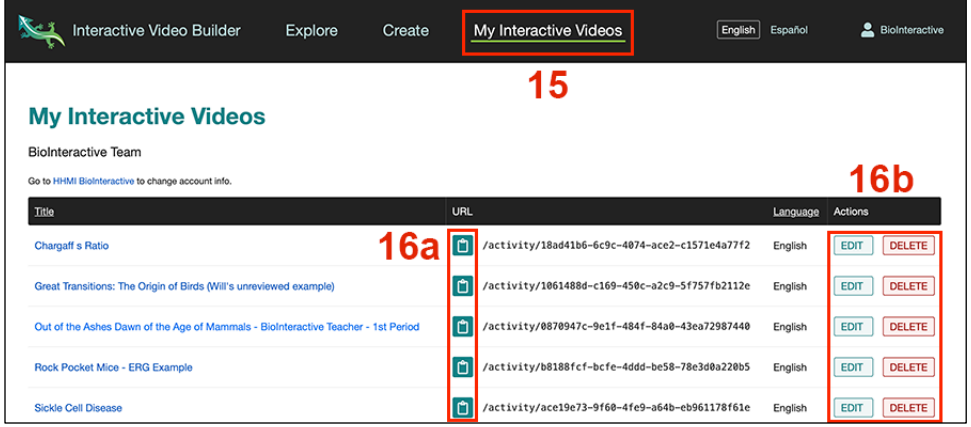